# PW8001 Data Receiver user's manual

## 1.Introduction

"PW8001 Data Receiver" is an application software to save the measurement data calculated by HIOKI PW8001 power analyzer on PC.

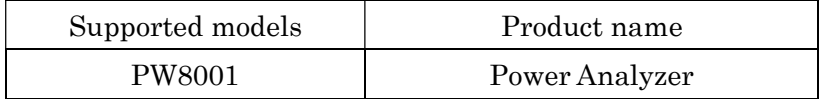

PW8001 Data Receiver can do the following.

- ・Save measurement data to PC in CSV format
- ・Remote control of the PW8001 instrument from PC

## 2.System Requirements

The following systems must be installed on your computer to use PW8001 Data Receiver.

#### Minimum System Requirements

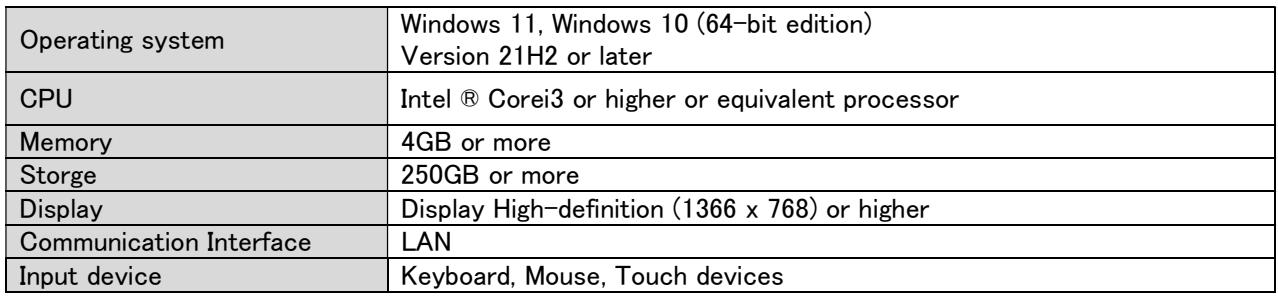

## Recommended System Requirements

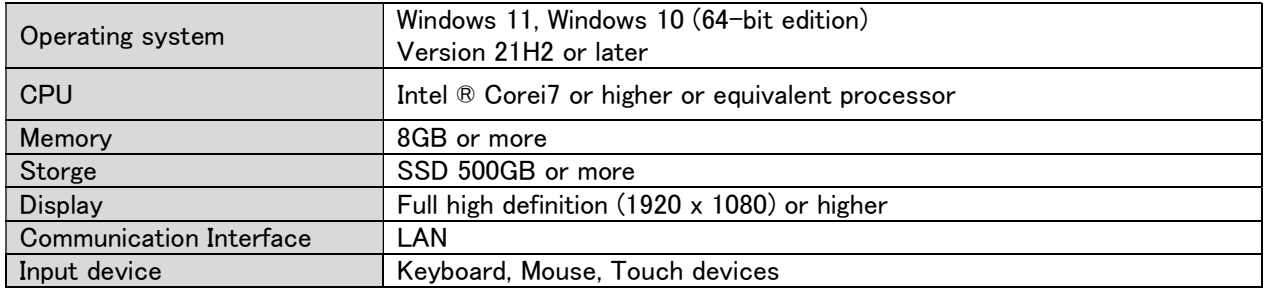

#### PW8001 Requirements

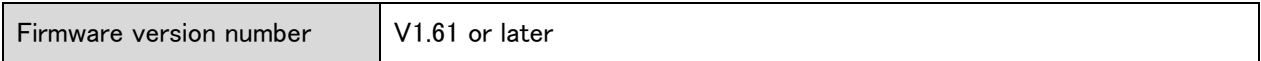

Delete the previous version of the "PW8001 Data Receiver" folder, folder by folder. If you have created a shortcut icon on the desktop, delete the shortcut icon as well.

Perform the following steps using an administrator account.

-1. Double-click on [Setup\_PW8001DataReceiver\_x.xx.x.exe]

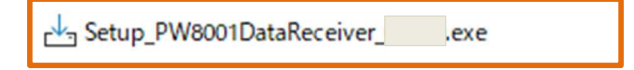

-2. Another warning message will appear. Click "Yes" to agree to add changes to the device. (This message may not appear depending on previously made settings.)

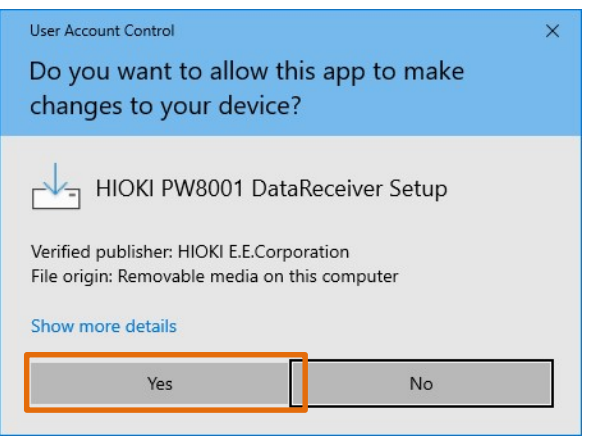

-3. The Welcome screen will appear, and click on "Next."

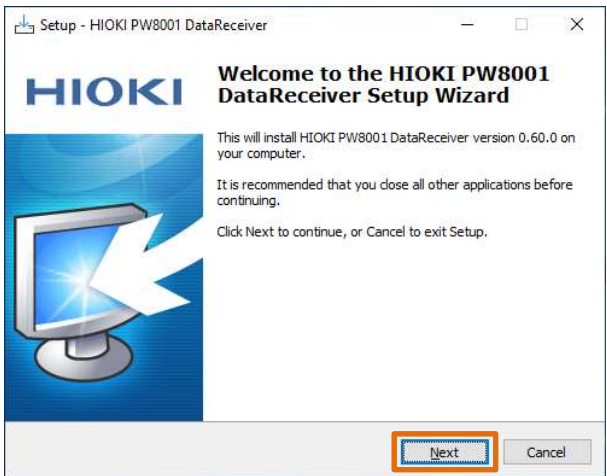

-4. Verify that the check boxes are activated as shown below, and click "Next".

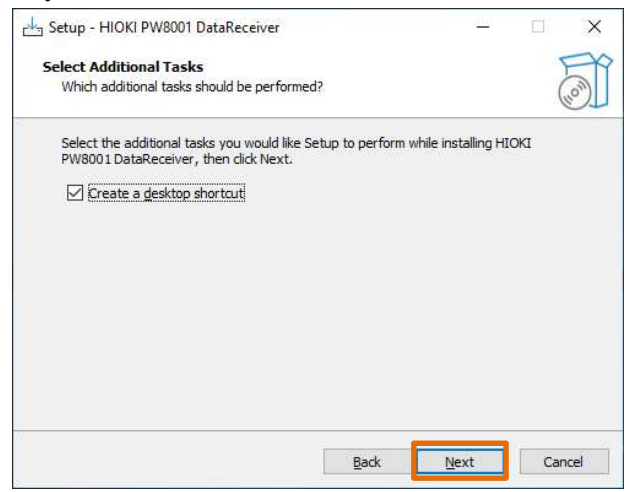

-5. Click "Install".

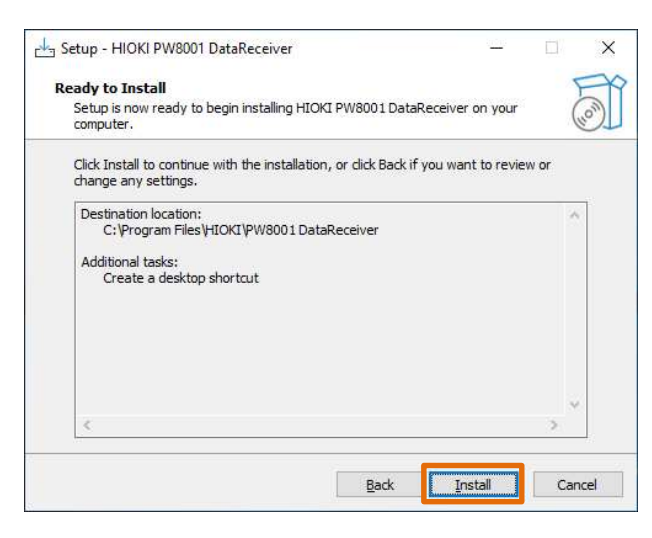

-6. When the following dialog window is displayed, click "Finish".

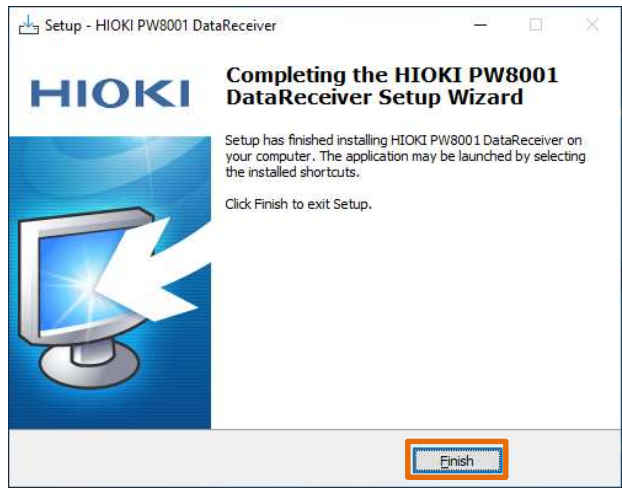

-7. Installation is completed.

## 4.Using the Software

### 4.1. Setting up the PW8001 instrument

Before starting the application, please set up the PW8001 instrument.

After setting up the PW8001 instrument, click the "Reload" button on the application settings screen to retrieve information on the instrument. The PW8001 instrument wiring can be set as desired.

#### 4.2. Connection between PW8001 and PC

Connect the PC to the PW8001 instrument via LAN.

## \* Firmware version v1.61 or later is required for the PW8001 instrument.

## 4.3. Launching the Application

To start the application, click on "HIOKI" - "HIOKI PW8001 DataReceiver" from the Start menu.

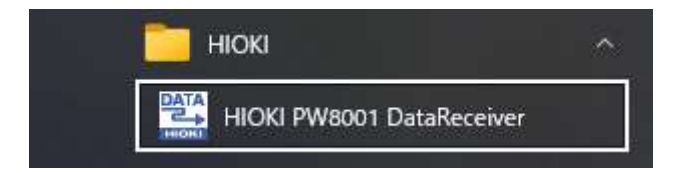

## 4.4. How to connect to PW8001

- First, make a communication connection between the PW8001 instrument and the PC.
- Go to the SETTINGS screen and double-click on the line under IP Address to display the configuration dialog.

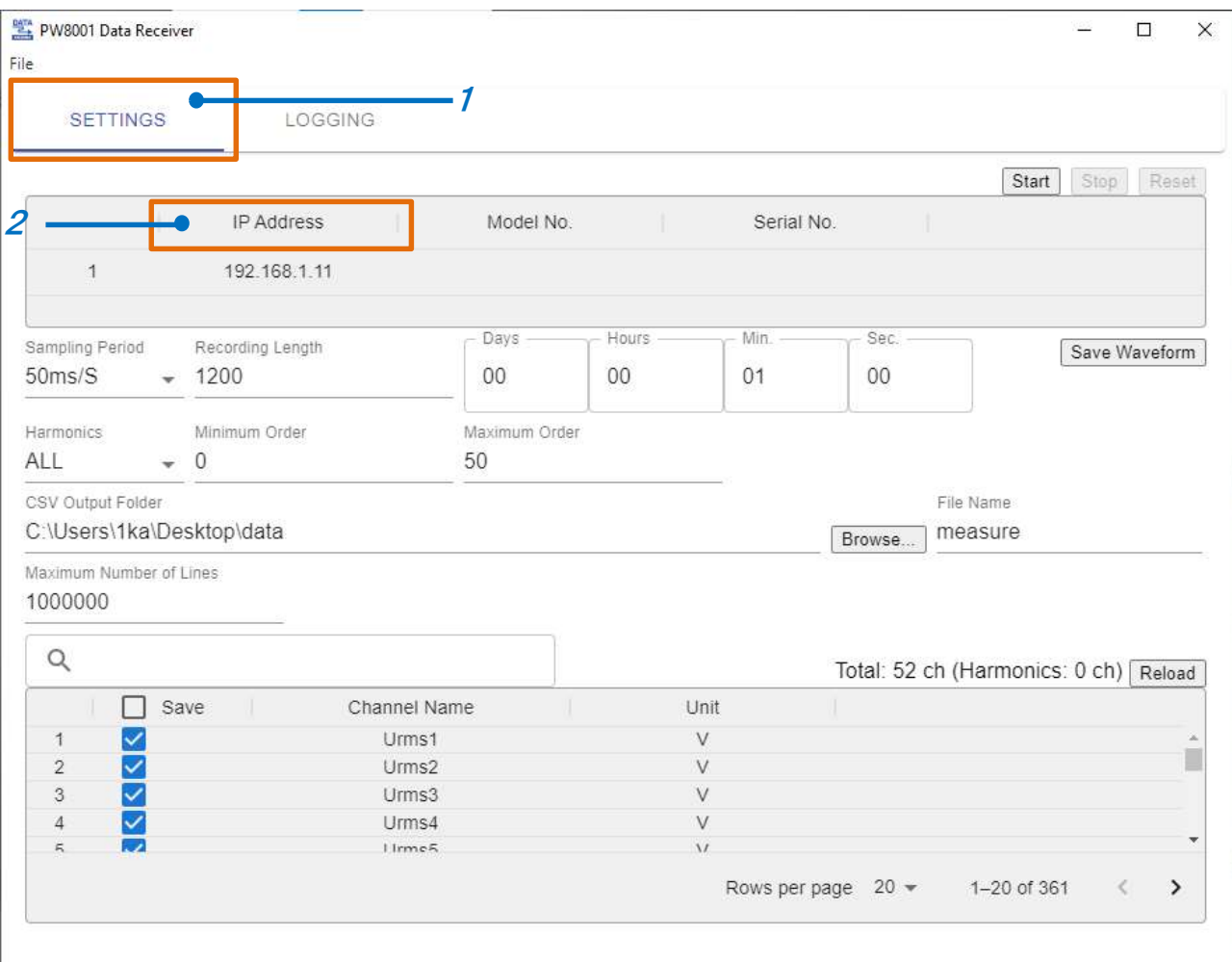

Set the IP address of the PW8001 instrument.

\*For details on how to recognize the IP address of PW8001, refer to the user's manual of PW8001.

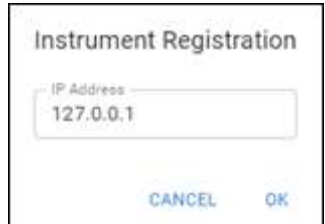

 If the connection is successful, the Model No. and Serial No. information of the recognized PW8001 will be displayed.

# 4.5. Settings

Configure various logging settings.

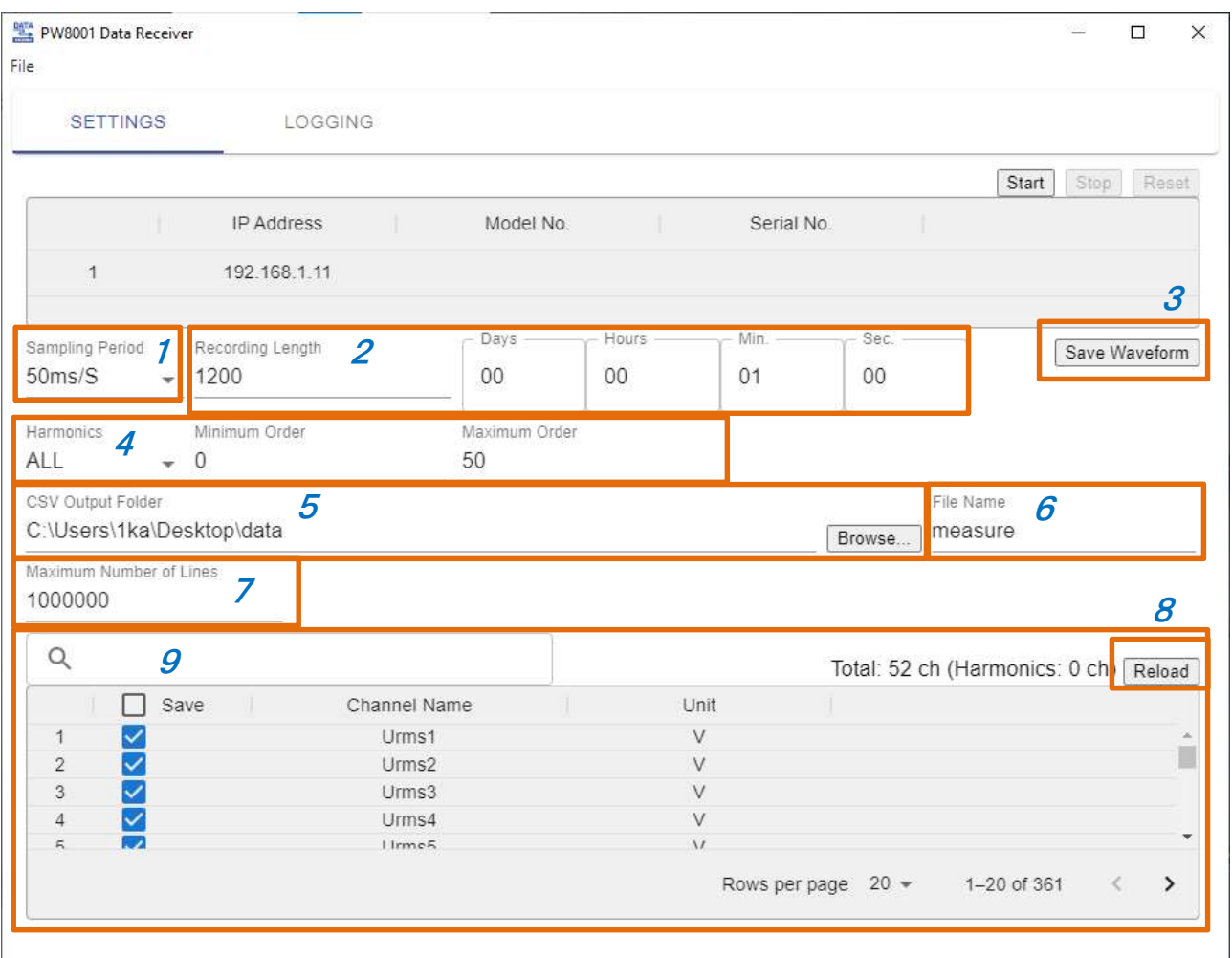

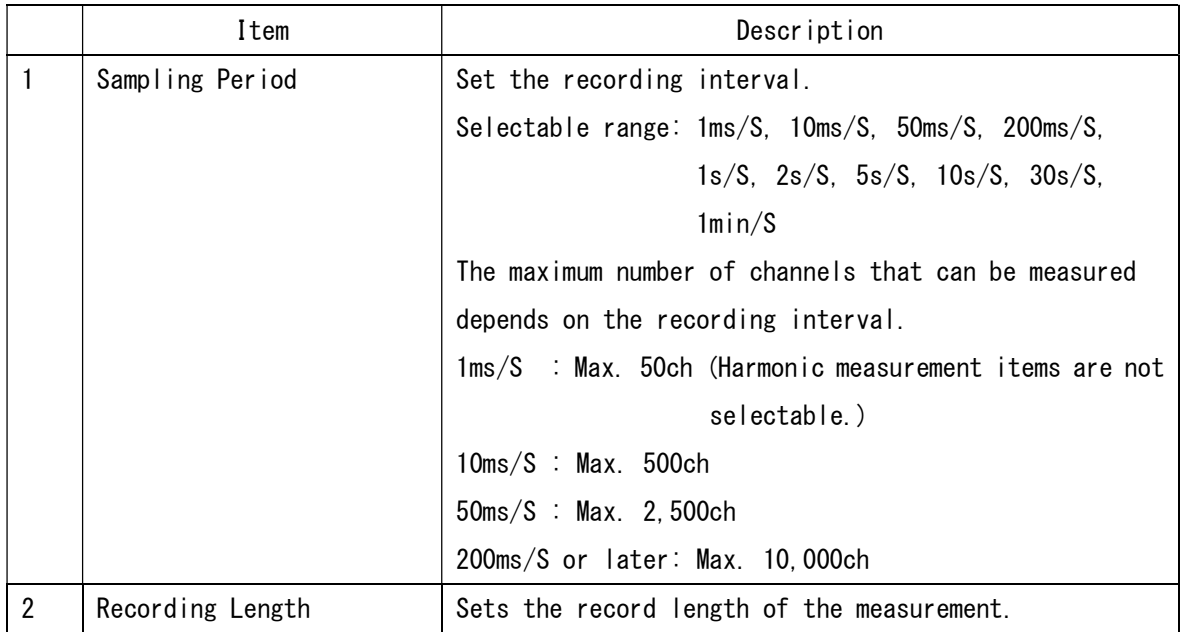

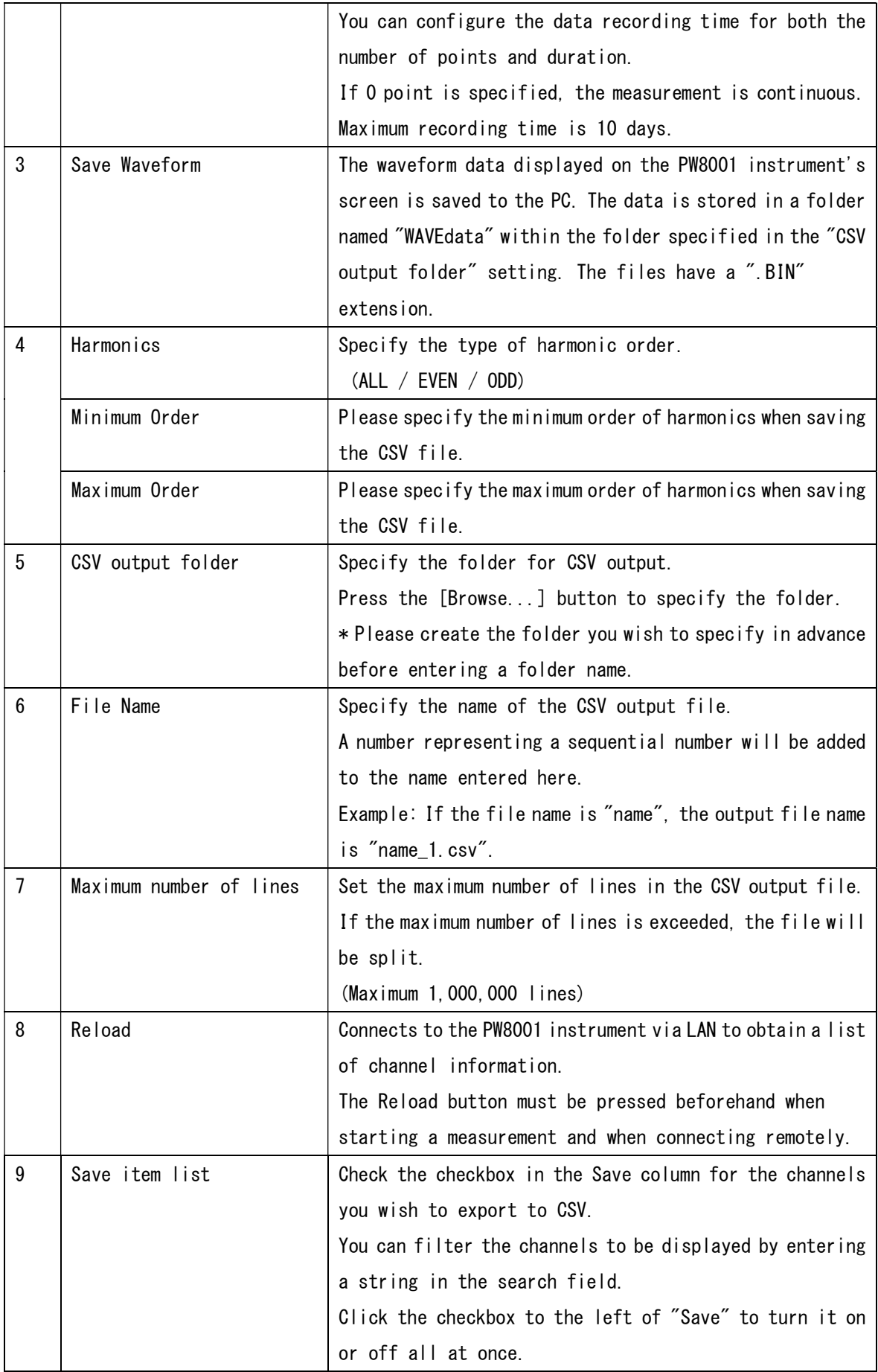

\* Regarding the specified recording length, we guarantee normal operation for a maximum of 72 hours. Within this range, you can expect stable performance and proper functionality.

If longer usage exceeding 72 hours is required, please proceed at your own responsibility.

On the logging screen, you can save the PW8001 instrument measurement data as a CSV file and perform remote operations on the PW8001 instrument.

\* Do not operate the remote operation screen during measurement. Also, do not operate the PW8001 instrument.

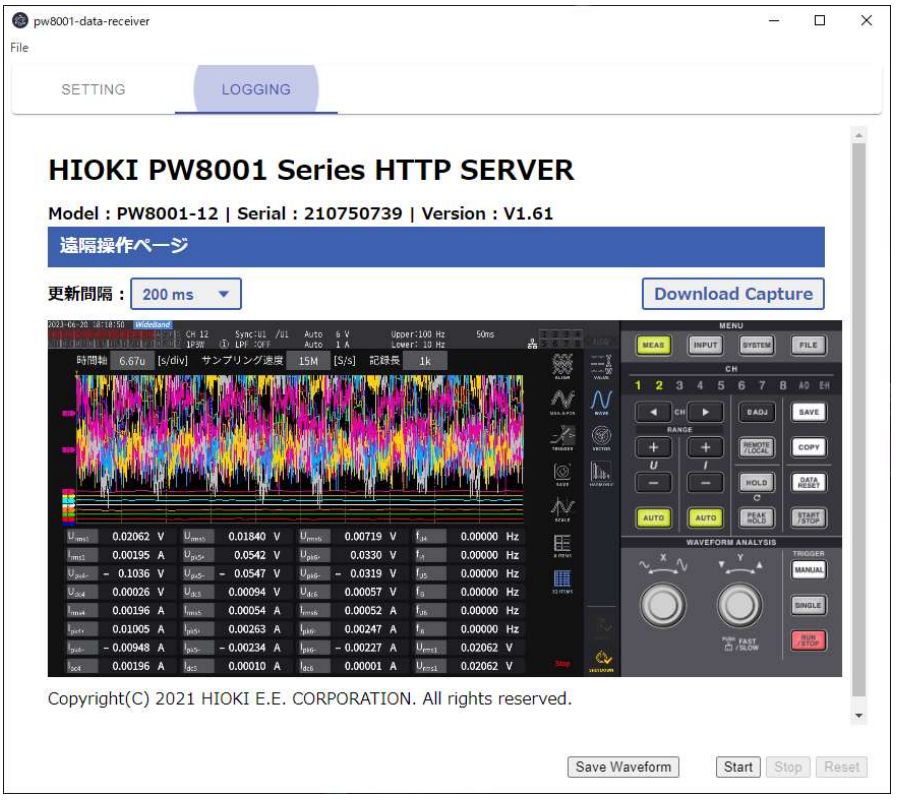

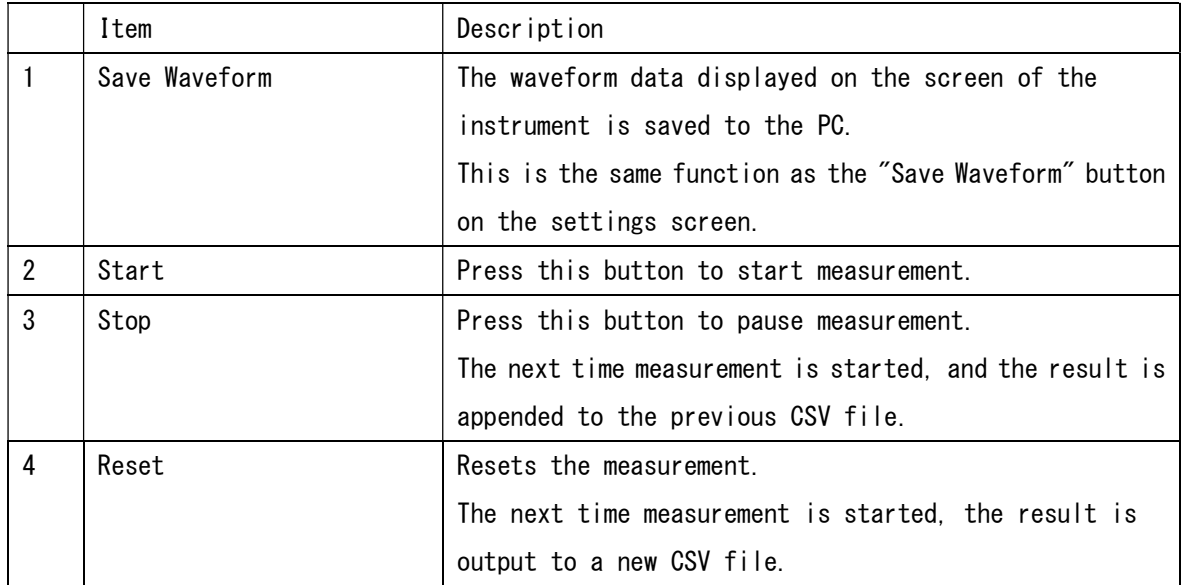

## Note

 When the measurement mode of PW8001 is "IEC", measurement cannot be started. An error dialog appears when starting measurement.

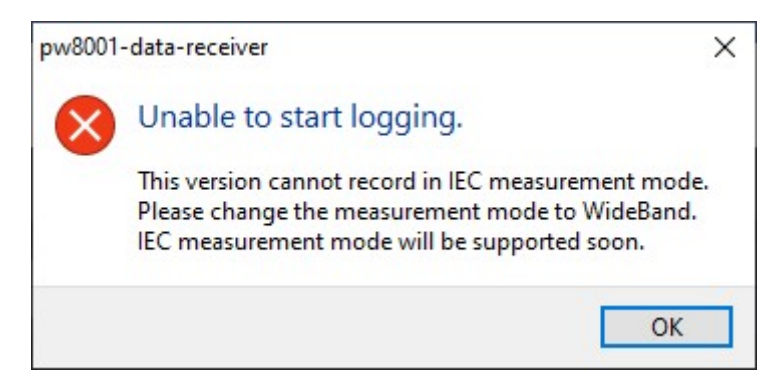

 Please follow the procedure below to change to "WideBand" measurement mode and start measurement.

- $-1$ . Tap the [INPUT] key  $\rightarrow$  [COMMON] icon on the PW8001 to move to the setting screen.
- $-2$ . Change the measurement mode to [WideBand].

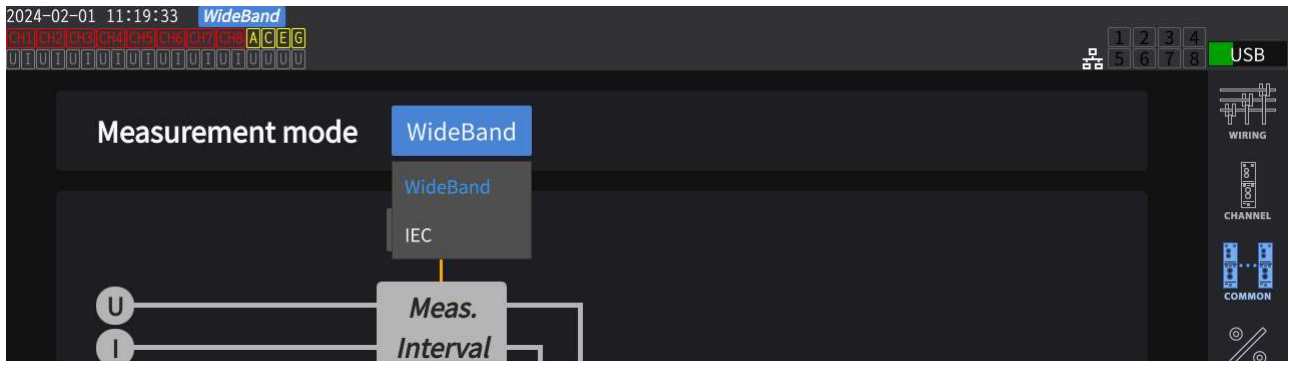

4.7. Saving CSV data

During the measurement, the data is automatically saved in CSV format.

CSV data will be saved in a folder created for the time when recording started under the folder specified in the "CSV Output Folder" setting.

Example: When recording started at 12:34:56 on 09/31/2023, the data will be saved in the folder "20230931123456".

\* When you resume the measurement, it will be appended to the same file. However, if you have the CSV file open in Excel or any other application, the file will be locked by Excel, preventing the application from writing to the file and causing an error. Please be careful not to have the CSV file open in Excel or any other application when starting the measurement.

#### 4.8. Saving and loading settings

Click on the [File] menu in the upper left corner of the screen to display the Open / Save as menu.

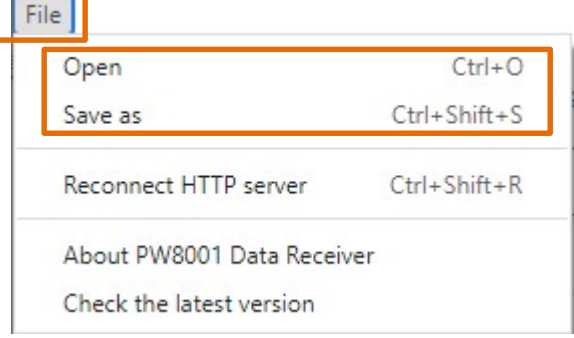

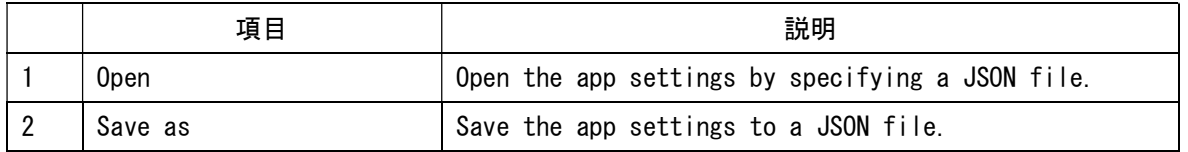

\* During measurement, pause, and waveform acquisition, you cannot perform the loading and saving of settings.

## 4.9. Checking the latest version

Click [File] in the upper left corner of the screen to display the menu. Click [Check for Latest Version] in the menu.

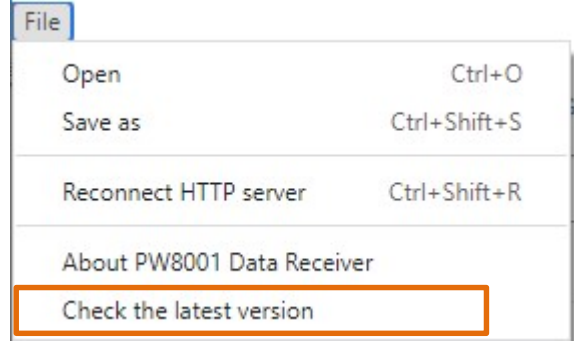

When the latest version is released:

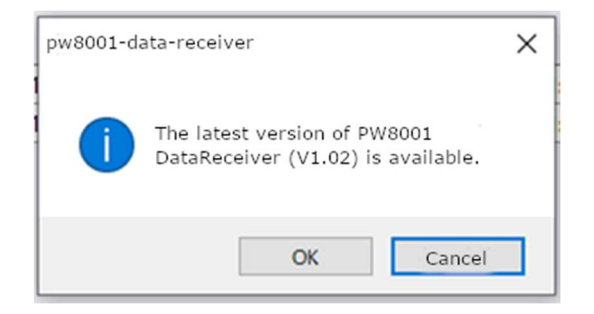

Click OK to start upgrading.

When the version was already up-to-date:

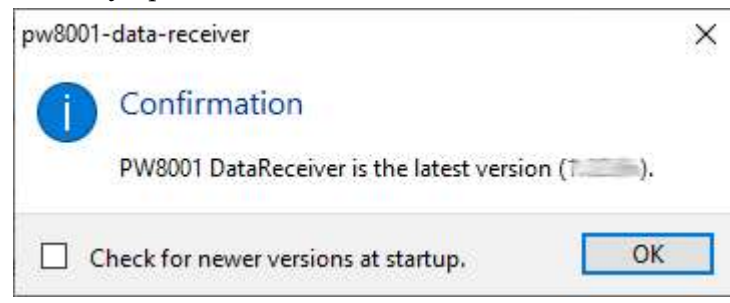

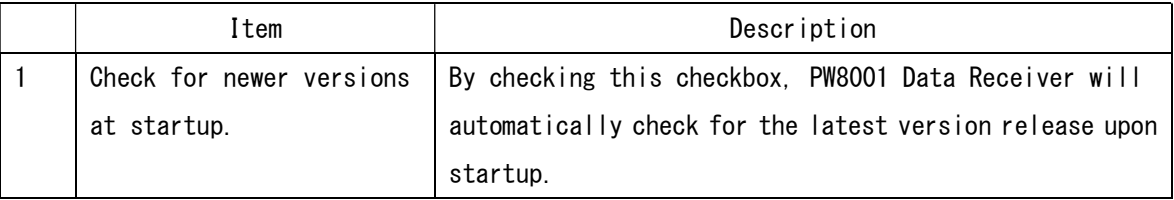

When not connected to the Internet:

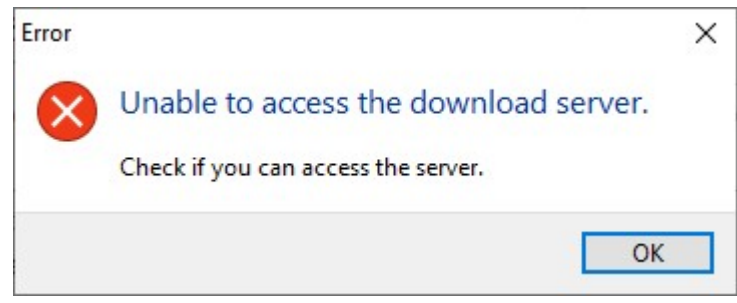

An error dialog will appear. Please make sure you are connected to the Internet and execute again.

4.10. Quitting the Application

Click [X] on the top right corner of the application window to quit the application.

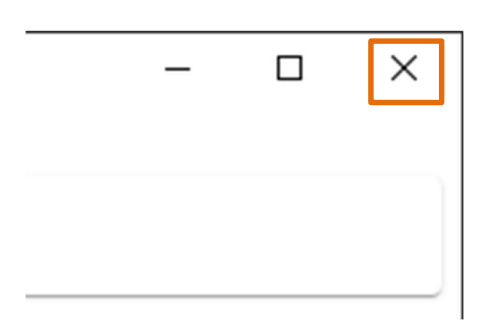

... and upwards